Go to www.opentimeclock.com and click on "Login"

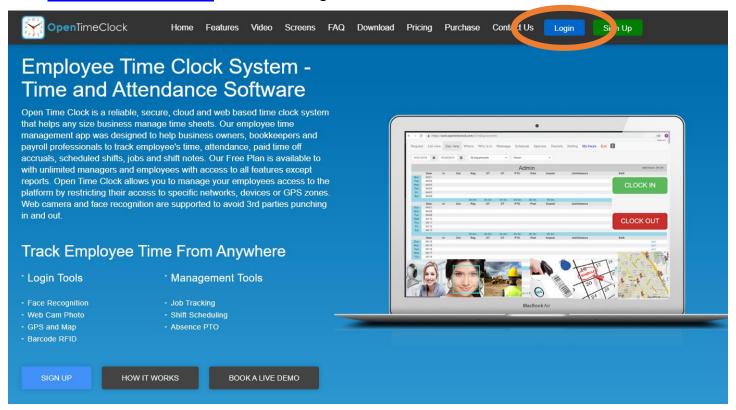

Select product "T1"

....put in company name "Friends of Switchpoint" and sign in.

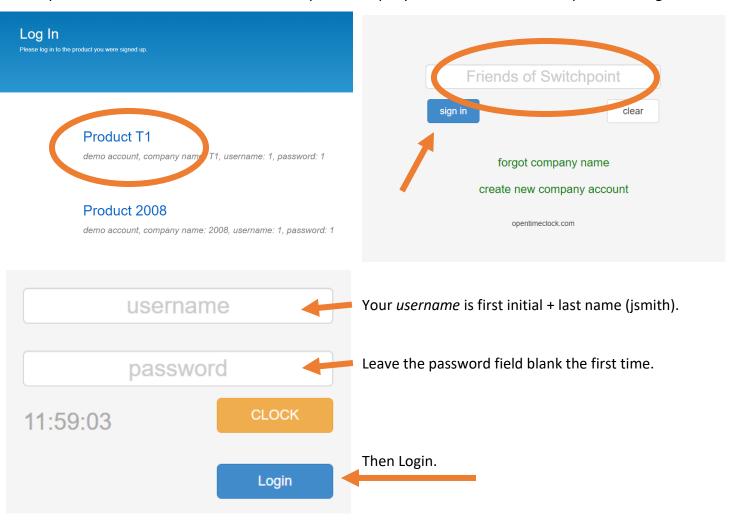

## Go into "My Setting" and setup a password.

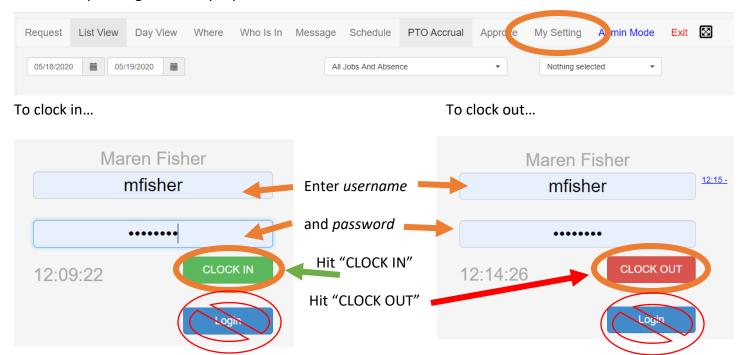

You do NOT have to click "login" to clock in and out

For time off requests – Login w/username & password then click "Request"

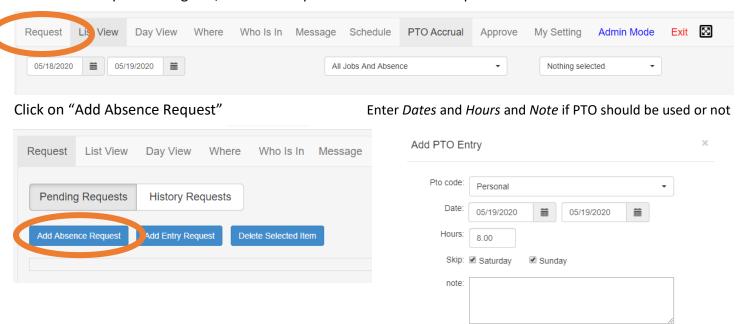

Your manager will approve or deny requests, and you will receive an email notification of the decision.

**IMPORTANT:** Please Login, click on the "Approve" tab and verify your hours at the end of each pay period. Notify your manager if there are any errors.

Managers will verify and approve their employees' time cards before deadline – making changes when necessary.